# **SNMP Web Pro**

User's Manual

Management Software for ATS

# Table of Contents

| 1.              | Overview                    | 1  |
|-----------------|-----------------------------|----|
|                 | Introduction                |    |
|                 | Features                    |    |
|                 | Overlook                    |    |
|                 | Installation and Connection |    |
| 1.5             | Configuration               | 3  |
|                 | Monitoring                  |    |
| 2.              | SNMP web pro GUI            | 7  |
| 3.Function Menu |                             |    |
| 3.1             | Information                 | 8  |
|                 | ATS setting                 |    |
|                 | Control                     |    |
| 3.4.            | System configuration        | 10 |
|                 | Log                         |    |
|                 | Help                        |    |
|                 |                             |    |

# 1. Overview

## 1.1 Introduction

This SNMP web pro can provide web server to monitor and manage multiple ATSs in a networked environment including LAN and INTERNET. It can detect temperature and humidity for the environment via connecting to EMD (Environmental Monitoring Device). The same port is also applied for data transmission. Simply connect to SMS modem for SMS sending with a RJ11 to DB9 cable.

Integrated with ATS Web Pro software, it can monitor and remote access all distributed devices with SNMP web pro card in a LAN or INTERNET. For the detailed operations, please check user manual of ATS Monitor.

## 1.2 Features

- Open monitor via Web Browser.
- Offer SNMP MIB to monitor ATS status.
- ➤ Automatically detect and exchange 10M/100M Fast Ethernet.
- Supported protocol such as TCP/IP, UDP, SNMP, SMTP, SNTP, HTTP, HTTPS, SSL, SSH, IPV4/IPV6, DHCP and so on.
- Store event logs more than 200,000 threads, including ATS warnings, faults and EMD warnings, operation data logs from web users or ATS Monitor users. It will be stored safely without loss even when power failure occurs.
- Support daily reports for event log and data log.
- Support EMD monitoring and SMS sending.
- Equipped with real-time clock to record log with date and keep running up to 7 days without power connected.

# 1.3 Overlook

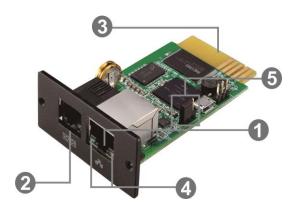

- Ethernet port (10/100Base-T)
- Sensor port/data transmission port
- **⑤**Golden finger: connects to ATS slot
- Ethernet port status LEDs
- **⑤** Jumper setting to restore default setting

# Ethernet port status LEDs:

| 100M LED        | (Green)  | On    | Port is operating at 100Mbit/s       |
|-----------------|----------|-------|--------------------------------------|
|                 |          | Off   | Current web bandwidth is 10Mbit/s    |
| Link status LED | (Yellow) | Flash | Link active                          |
|                 |          | Off   | Card is not connected to the network |

## Pin assignment for Jumper:

| Pin #         | Status | Description                                |
|---------------|--------|--------------------------------------------|
| Pin 1 & Pin 2 | Closed | Normal operation                           |
| Pin 2 & Pin 3 | Closed | After re-connecting utility, the IP        |
|               |        | address of SNMP web card and               |
|               |        | password will restore to default setting.  |
|               |        | <b>Default</b> : DHCP. If there is no DHCP |
|               |        | sever, then use the static.                |
|               |        | <b>IP address</b> :192.168.102.230         |
|               |        | Default password: 12345678                 |

**NOTICE:** After setting is restored to default, be sure to change the jumper setting to connect Pin 1 and Pin 2 for normal operation.

# 1.4 Installation and Connection

#### **Installation**

If using SNMP web pro, please follow below steps to install card first:

**Step 1:** Remove the cover of intelligent slot on the front panel of ATS and retain the screws

**Step 2:** Slide the card into the open slot and secure with the screws from step 1. (see chart 1-1)

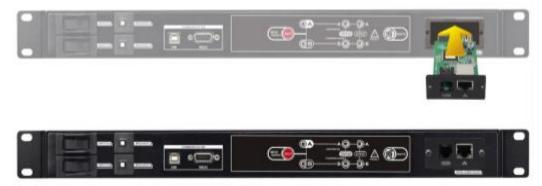

Chart 1-1

Refer to chart 1-2 for connecting the SNMP web pro.

**Step 3:** Plug Ethernet cable to the Ethernet port (RJ-45) on the SNMP web pro.

**Step 4:** Use one more Ethernet cable. Connect one end to the sensor port on the SNMP web pro and the other end to the optional environmental monitoring device.

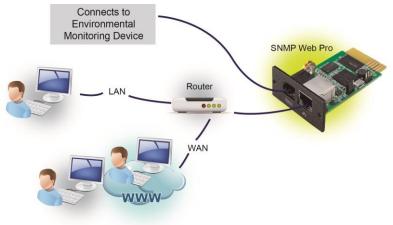

Chart 1-2

# 1.5 Configuration

a) Please install SNMP Web Manager in your PC. After software is installed successfully, the Installer will leave a shortcut icon on your desktop.

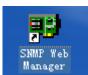

Chart 1-3

b) Enter specific IP address to search all SNMP devices in LAN. The SNMP web pro is default applied static IP address as 192.168.102.230, default subnet mask as 255.255.255.0, and

default gateway as 192.168.102.254. Users can modify IP address or apply DHCP mode through web server of SNMP web pro card, SSH Client or SNMP Web Manager.

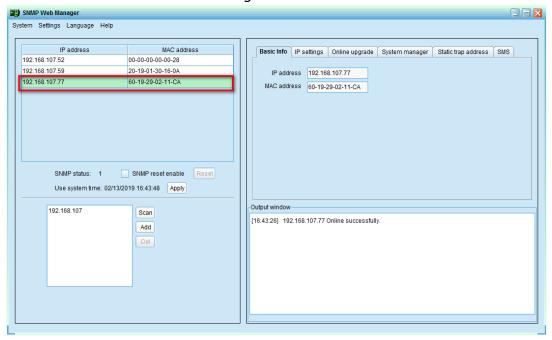

Chart 1-4

c) User can modify IP setting, online upgrade, password management, and static trap address setting in SNMP Web Manager screen. It is necessary to enter password for any medications. The default password is 12345678.

Please check SNMP Web Manager User Manual for detailed configuration.

# 1.6 Monitoring

There are two ways to monitor:

a) Double click the selected device from the device list (refer to Chart 1-4) to open web page as Chart 1-5 a. Or simply enter http address (eg: http://192.168.107.57) in web browser to access web server directly. Refer to Chart 1-5 b.

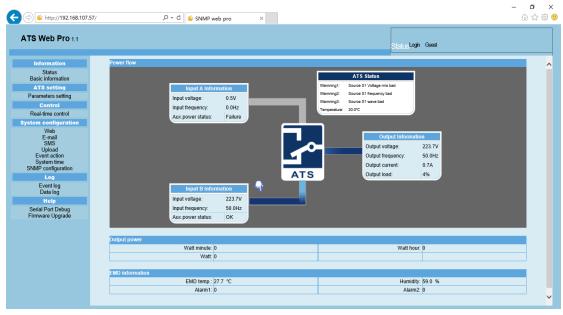

Chart 1-5 a

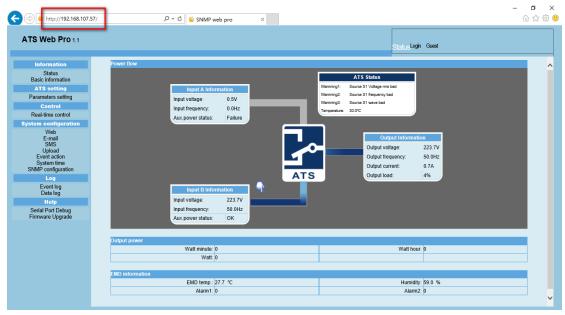

Chart 1-5 b

b) Installed ATS Monitor software to monitor SNMP web pro. Refer to Chart 1-6.

Please check ATS Monitor User Manual for detailed monitoring.

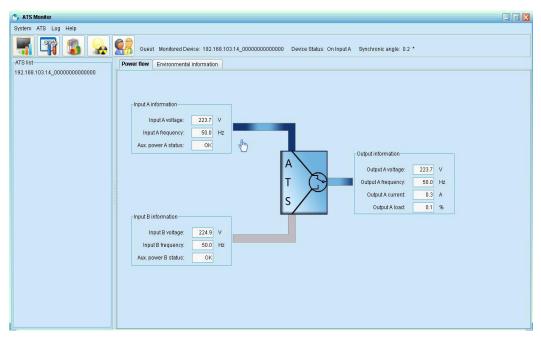

Chart 1-6

# 2. ATS Web Pro GUI

ATS web pro GUI includes function menu, login section and main screen. Refer to Chart 2-1:

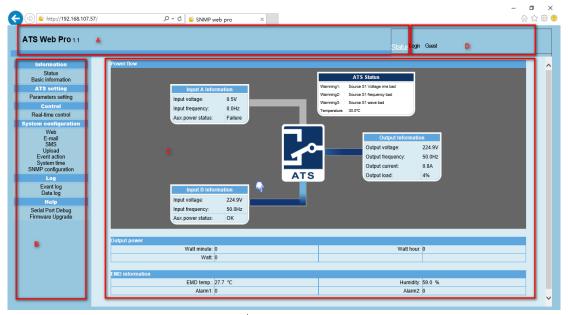

Chart 2-1

- A .ATS web pro GUI version
- B .Function Menu

It offers complete tool-set for navigation and setting the GUI.

C .Main Screen

It will display information and/or control alternatives according to function menu selected.

D. Login section

It shows user type for current login user. The default password for administrator is "12345678".

# 3. Function Menu

# 3.1 Information

#### 3.1.1. Status

Select Information >> Status. Refer to Chart 3-1. It's shown real-time monitored ATS data including input, output, ATS status and EMD information.

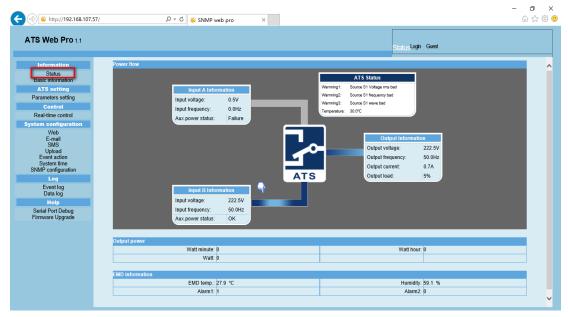

Chart 3-1

#### 3.1.2. Basic information

Select Information >> Basic information. It includes ATS basic information and ATS rated information. Refer to Chart 3-2.

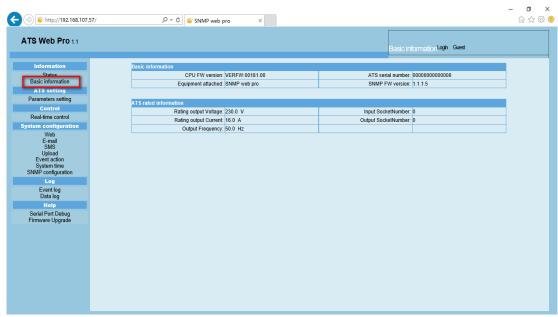

Chart 3-2

# 3.2 ATS setting

#### 3.2.1 Parameters setting

Some ATS functions can be set and changed via software. Parameter setting includes high loss voltage, low loss voltage, high back voltage, low back voltage, high loss frequency, and low loss frequency for Input A and Input B, and so on.

Select ATS setting >> Parameters setting. Refer to Chart 3-3.

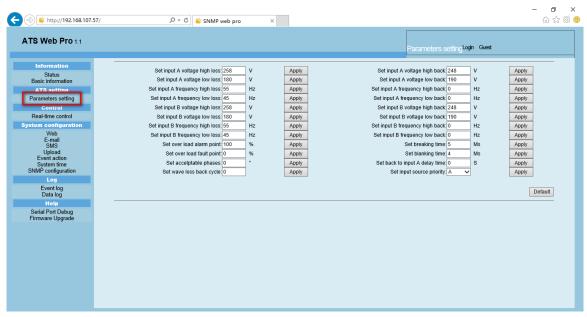

Chart 3-3

#### Note:

- 1. Click "Apply" button to save the settings. Each function setting is saved by clicking "Apply" button in each section.
- 2. Click "Default" button to recover the default setting.

**Note:** Any functions which are not supported by ATS will not be able to access.

## 3.3. Control

#### 3.3.1. Real-time control

Select Control >> Real-time control. Refer to Chart 3-4.

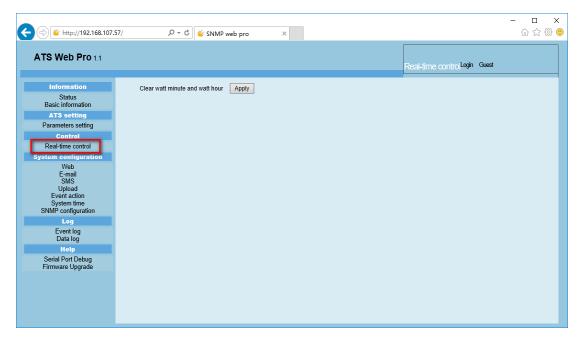

Chart 3-4

# 3.4. System configuration

#### 3.4.1. Web user

It configures the authority to access SNMP web pro. Please enter access ID and password in each column. There is no limitation to access control in default setting. It is also allowed for http and https modification. The default setting is 80 for http port and 443 for https port. If any modification for adding web users, deleting web users or port re-configuration, it's necessary to click "Restart Web Server" button to restart web server to activate all modifications. Refer to Chart 3-5.

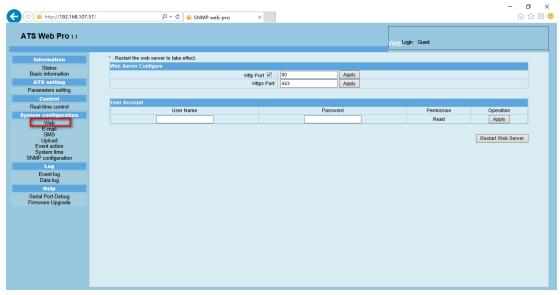

Chart 3-5

#### 3.4.2. E-mail

It's allowed to send alarm mail by SMTP server. To use this function, the e-mail service must be correctly configured. All values in this function page are default empty. This action can't be executed without the SMTP information, e-mail account and password. Besides, the sender account should be allowed for SMTP/POP3 forwarding.

Select System Configuration >> E-mail. Refer to Chart 3-6

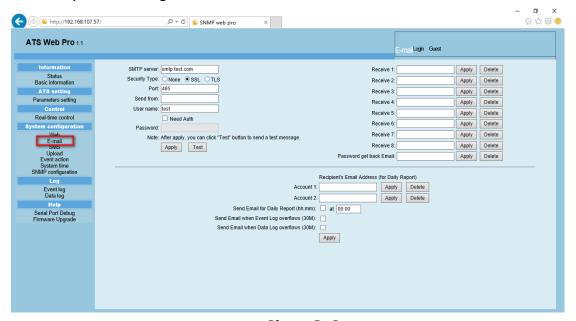

Chart 3-6

- 1. Enter SMTP server, security type (supported encryption from SMTP server), SMTP port, sender's E-mail address, user name and password. Click checkbox of "Need Auth" for password verify.
- 2. Enter correct e-mail accounts in Receive list. Then, click "Apply" to add into receivers list. Click "Delete" button to delete e-mail account.
- 3. Click "Apply" to save the changes. The "Test" button can be used to send a test e-mail to all receivers to confirm correct operation. When the test e-mails are successfully sent to specific recipients, it will pop up a successful message on operated PC. Otherwise, it will pop up a failure dialog to indicate there is an error for parameter setting.
- 4. You may decide who will receive daily report e-mail at specific duration. Please enter recipient's Email Address and timer into columns. Then, click "Apply" button to set up this action. You also can configure who will receive alarm e-mail when event log exceeds 100 or data log exceeds 50 records. Please click checkbox of selections.

#### 3.4.3. SMS

Sending SMS By Server

It is required to have service software available such as ATS Monitor. In the event of an alarm condition occurring, a message about ATS status will be sent to the specified users via mobile phone. Please refer to Chart 3-7 b.

## Sending SMS By Serial Port

It is used EMD port as data transmission to send SMS without any service software. Please configure Baud rate of GSM Modem as 9600 and then connect data transmission port (②) of SNMP web port card to GSM Modem with a RJ11 to DB9 cable. Please refer to Chart 3-7 a for detailed wiring.

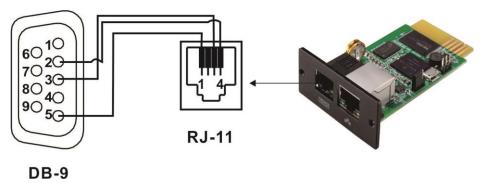

Chart 3-7 a

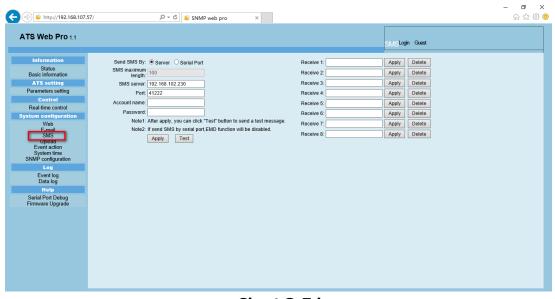

Chart 3-7 b

## 3.4.4. Upload

Select System Configuration >> Upload. Refer to Chart 3-8.

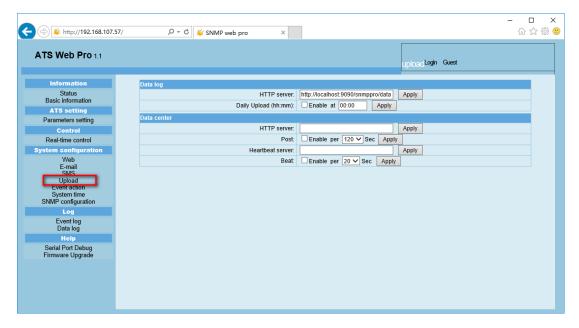

Chart 3-8

#### 3.4.5. Event action

Select System Configuration >> Event action. Refer to Chart 3-9.

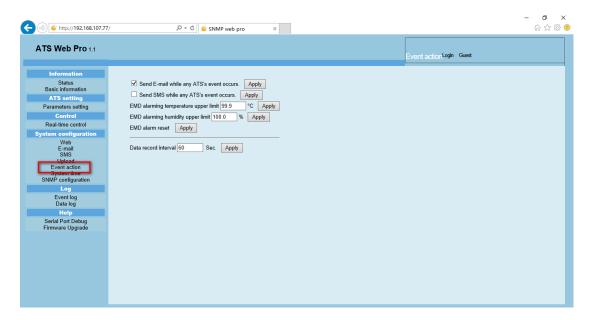

Chart 3-9

- Send E-mail while any ATS event occurs: When clicking this checkbox, it will send alarm E-mail when any event occurs on the local ATS.
- Send SMS while any ATS event occurs: When clicking this checkbox, in the event of an alarm condition occurring, a message about ATS status will be sent to the specified users via mobile phone.
- EMD alarming temperature upper limit: Set up alarm for high temperature point. If detected temperature is beyond setting value, it will send alarm message.

- EMD alarming humidity upper limit: Set up alarm for high humidity point. If detected humidity is beyond setting value, it will send alarm message.
- Data record interval xx sec: Data log record the data per xx sec.

# 3.4.6. System time

Select System Configuration >> System time. Refer to Chart 3-10.

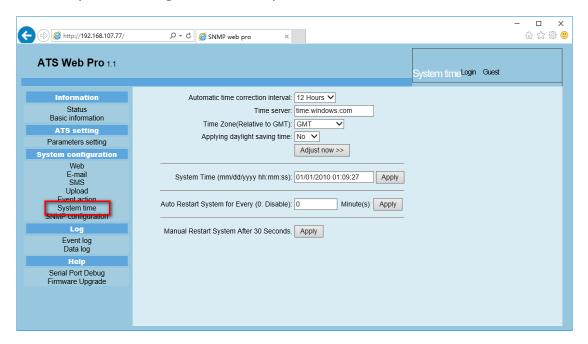

**Chart 3-10** 

- Automatic time correction interval
- Time server: The SNTP server IP address or domain name.
- Time Zone (Relative to GMT): It's measured to relative to GMT.
- System Time (mm/dd/yyyy hh:mm:ss): It is to set up SNMP web local host time
- Auto Restart System for Every XX Minute(s) (0: Disable)
- Manual Restart system after 30 Seconds: When click "Apply" button, SNMP will restart after 30 seconds.

# 3.4.7. SNMP configuration

Setting SNMP web pro basic information such as IP address, password, trap IP address, SNMP UDP port, add/delete snmpv3 user account and restore the factory settings.

**Note:** Some modifications are required to restart snmp server to become effective.

Select System Configuration >> SNMP configuration. Refer to Chart 3-11 a and 3-11 b.

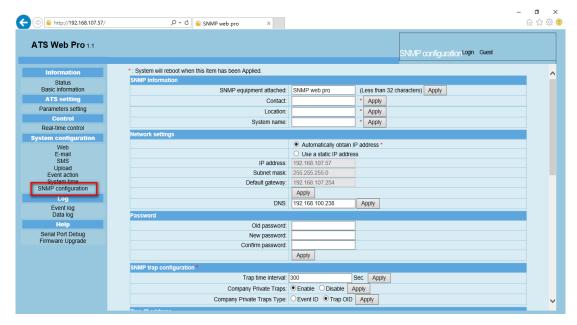

Chart 3-10 a

- IP address: There are two methods to obtain IP address
  - 1. Automatically obtain IP address (DHCP, default)
  - 2. Use a static IP address

The system will default automatically obtain IP addresses. If there is no this kind of service provided in LAN, the default IP will display as "192.168.102.230", Net mask as "255.255.255.0" and default gateway as "192.168.102.254".

- Password: Modify the password. The length of password is 8~15 digits.
- SNMP trap configuration: Enable/disable SNMP trap configuration.

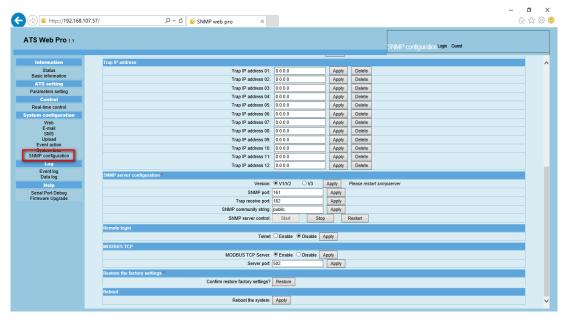

Chart 3-10 b

• Trap IP address: It's user-configurable to set up specific PCs to receive SNMP traps. Simply enter the IP address of PCs.

 SNMP server configuration: You may change SNMP port and trap port. You also can add SNMPV3 users by clicking "Add" button. It will pop up a screen to set up user setting such as security level and permission level. Refer to below chart.

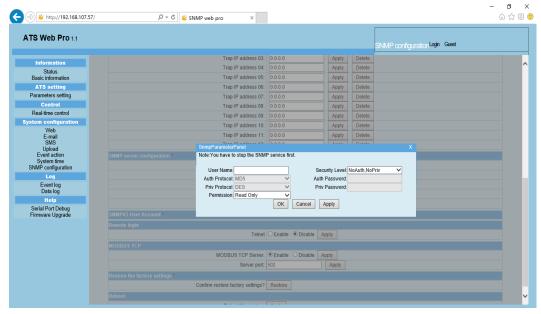

- Remote login: Enable or disable remote login.
- Modbus TCP: Enable or disable Modbus TCP server.
- Restore the factory settings

Note: The system will default automatically obtain IP addresses and default Password is 12345678.

# 3.5. Log

# 3.5.1. Event log

In the Event Log page, it lists all history events and can be saved as .csv file. The event log includes ATS warnings, fault info, EMD warnings, ATS operation logs from web users or ATS Monitor users. All logs are recorded in flash memory of web card by month. It's safely recorded without loss even after power failure occurs. It can save up to over 200,000 threads. Refer to Chart 3-11.

Select Log >> Event log.

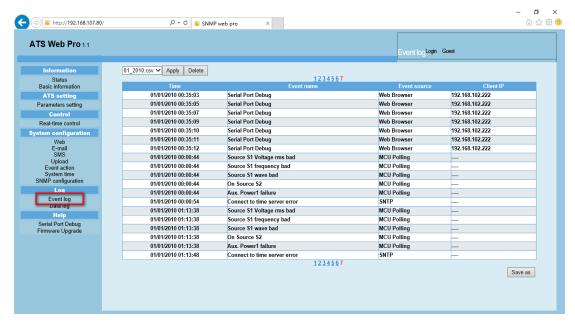

**Chart 3-11** 

# 3.5.2. Data Log

In the Data Log page, it will list all history logs and can be save as .csv file. All logs are recorded in flash memory of web card by day. It's safely recorded without loss even after power failure occurs. It can save up to over 200,000 threads. Refer to Chart 3-12.

Select Log >> Data log.

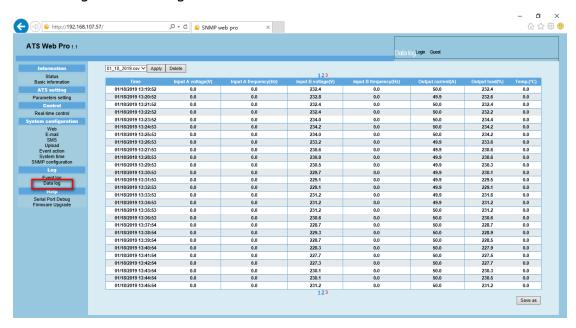

Chart 3-12